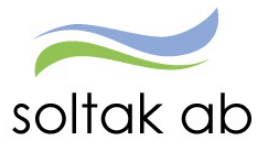

ł,

# P Mobile

Datum: 2023-12-06 Status: Pågår Version: 1.1 Klassificering: Publik Dokument typ: lnstruktion

SOLTAK AB Trollhättevägen 20 442 34 KUNGÄLV 010 – 33 13 000 Org.nr: 556939–1187

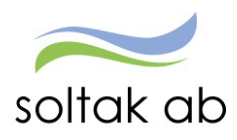

# Innehåll

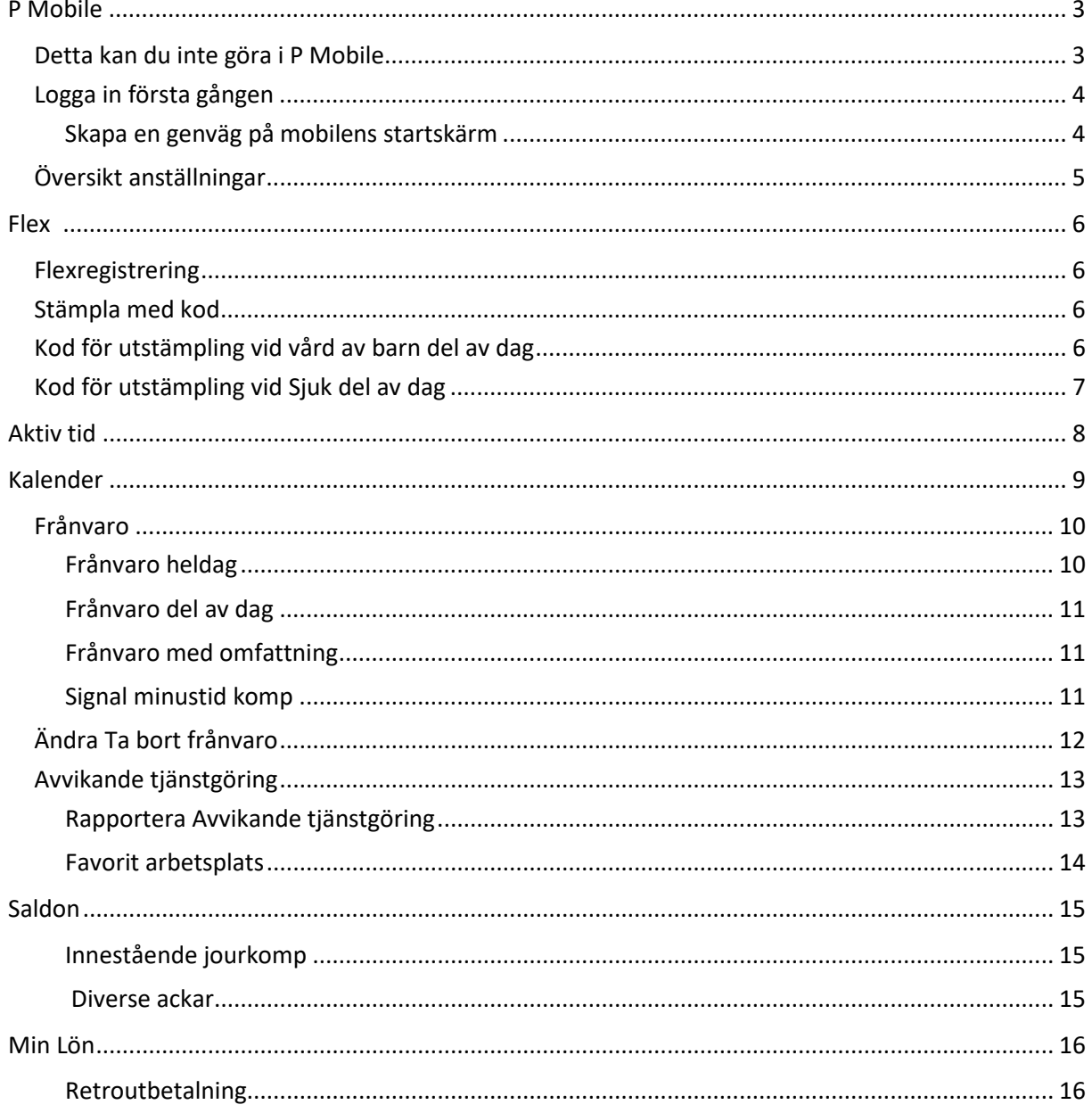

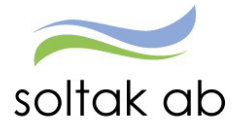

# <span id="page-2-0"></span>P Mobile

P Mobile är en mobillösning för att du ska kunna rapportera frånvaro och avvikande tjänstgöring.

Du kan göra dina flexstämplingar via en smartphone eller surfplatta.

Du kan rapportera din Aktiva tid direkt i P Mobile när du får en störning vid beredskap.

Du ser din senaste stämpling och ditt aktuella flexsaldo.

Du ser ditt semestersaldo och innestående komp.

Du ser din kommande och tidigare lönespecifikation.

**OBS! Detta är ingen app som du kan ladda ner utan en webblösning som är anpassad till mobila telefoner eller plattor**.

**Du behöver ha senaste versionen av Android eller IOS i din mobil för att P Mobile ska fungera.**

#### <span id="page-2-1"></span>**Detta kan du inte göra i P Mobile**

- *Rapportera beredskap (bunden tid) – logga in i Självservice HR/Lön.*
- *Rapportera beredskap/jour – logga in i Självservice HR/Lön.*
- *Se om du lagt avvikande arbetsplats eller skrivit ett meddelande.*
- *Ta bort en Avvikande tjänstgörings post eller komplettera den – då behöver du logga in i Självservice HR/Lön för att göra förändringen under förutsättning att posten inte är tillstyrkt eller beviljad.*

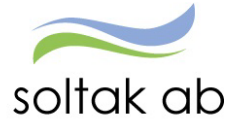

<span id="page-3-0"></span>**Logga in första gången**

Gå via mobilens webbläsare och skriv i adressen:

#### pmobile.soltakab.se

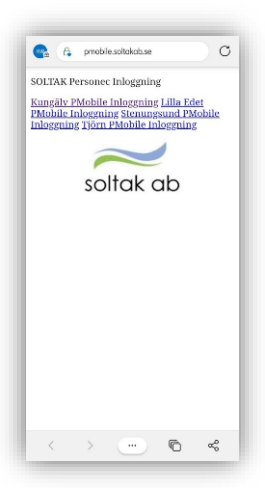

Första gången du loggar in måste du välja den kommun du arbetar i.

Logga in med ditt användar-id (AAkonto) och lösenord som du använder när du loggar in i kommunens dator.

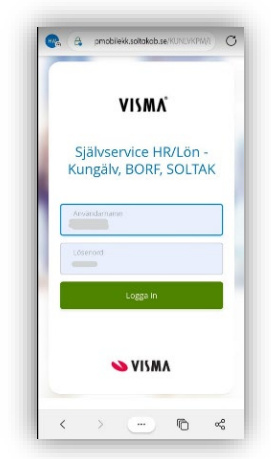

#### <span id="page-3-1"></span>Skapa en genväg på mobilens startskärm

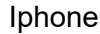

#### ●<br>● pmobilekk.soltakab.se Huvudmeny Välko nmen<br>P Mobile 雦  $\odot$ Flex Kalender 目 〓 Min Lön Saldon  $\sqrt{1}$  $\mathfrak{m}$  $\sqrt{2}$

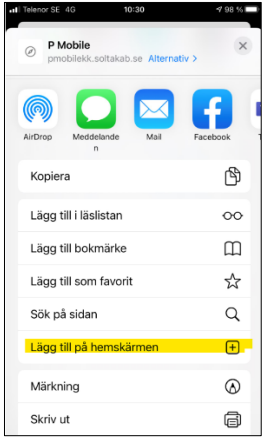

#### Iphone Android

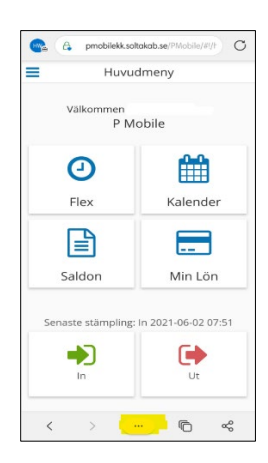

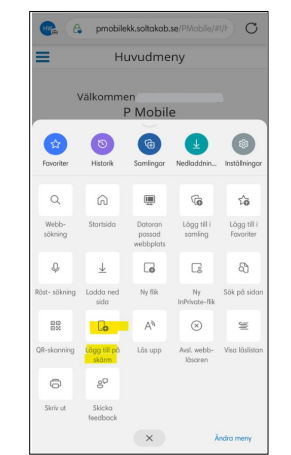

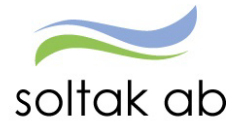

#### <span id="page-4-0"></span>**Översikt anställningar**

Genom att klicka på de blå strecken till vänster öppnas den blå rutan, klicka på nedåt pilen vid ditt namn så kommer dina anställningar för ca 2 år bakåt i tiden upp i rullisten.

Har du endast en anställning eller äldre avslutade anställningar så visas ingen anställningsrad.

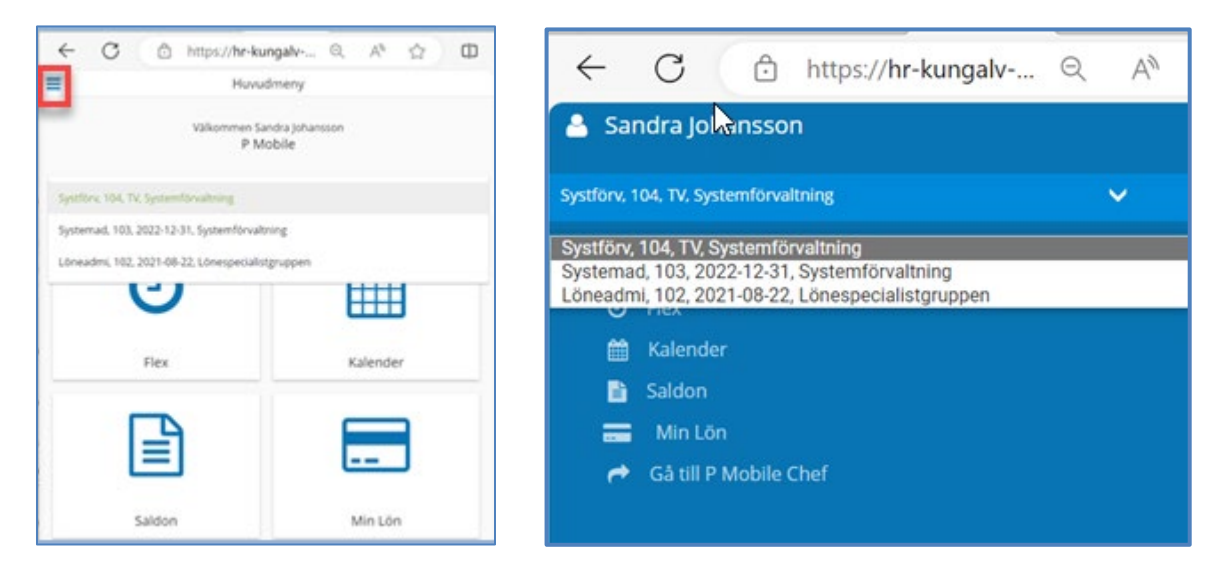

Har du en vilande anställning så framgår det i kalenderbilden att anställningen inte är aktiv.

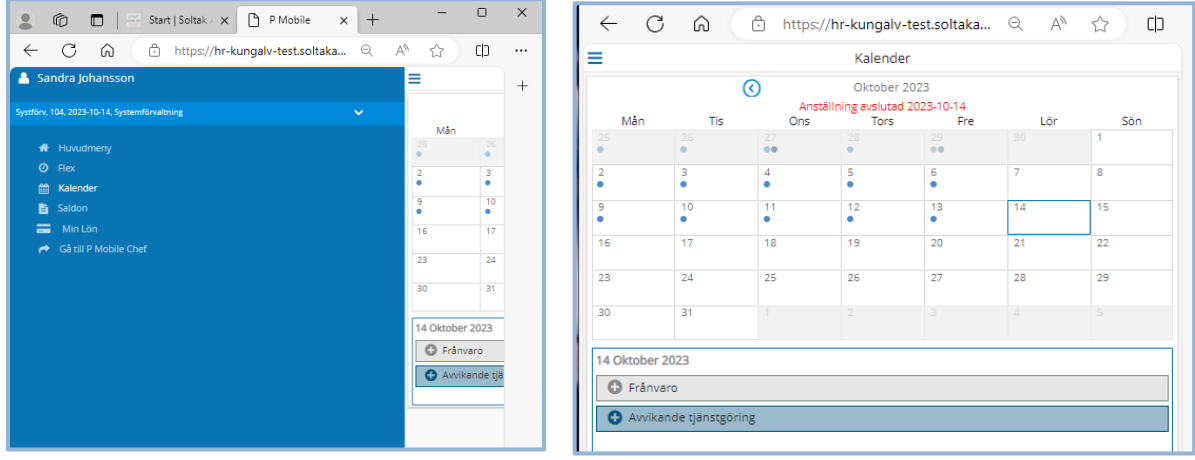

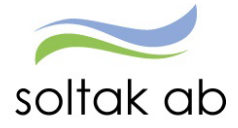

# <span id="page-5-0"></span>Flex

Du kan "snabbstämpla" i huvudmenyn genom att klicka på In eller Ut knappen. Du ser också din senaste stämpling här.

För att stämpla med kod eller för att göra t ex rast stämplingar klickar du på Flex knappen.

Där ser du även ditt Flexsaldo.

I [Flexmanualen](https://www.soltakab.se/manualer-2/) som du hittar under manualer på startsidan i Självservice HR/Lön finns all information om vad som gäller för flex.

**Du behöver logga in i Självservice HR/Lön kontrollera dina felsignaler och rätta felaktiga stämplingar.**

#### <span id="page-5-1"></span>**Flexregistrering**

För att göra en stämpling tryck på +Ny Registrering.

Dagens datum kommer med automatik. Välj Typ för den stämpling du ska göra.

- *In*
- *Ut*
- *Rast In*
- *Rast Ut*
- *Turbyte*

#### <span id="page-5-2"></span>**Stämpla med kod**

Under Kod väljer du den orsaken du ska stämpla ut/in med vid del av dag. Kommunernas olika koder hittar du i [Flexmanualen.](https://www.soltakab.se/manualer-2/)

#### <span id="page-5-3"></span>**Kod för utstämpling vid vård av barn del av dag**

Stämpla ut för vård av barn med den kod som gäller för din kommun.

- *Kungälv kod 20*
- *Lilla Edet kod 12*
- *Stenungsund kod 12*
- *Tjörn kod 12*

En ny post skapas i frånvaro. Logga in i Självservice HR/Lön och komplettera med barnets personnummer.

*Denna kod gäller bara när du går hem del av dag, vid heldags frånvaro måste du rapportera frånvaron i kalendern.* 

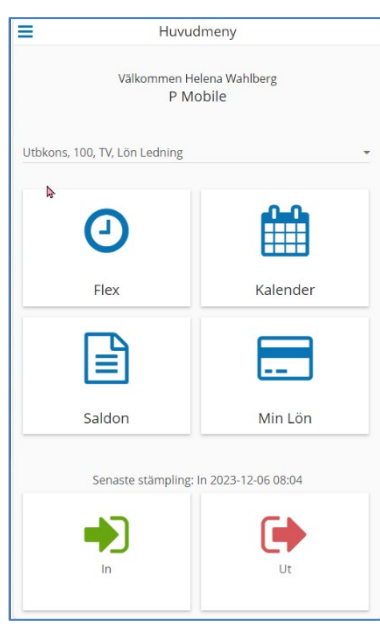

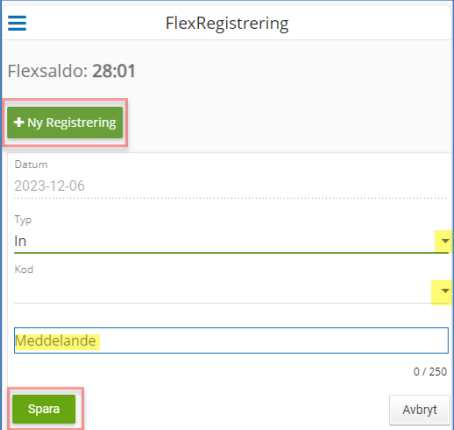

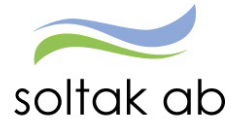

I rutan Meddelande kan du skriva ett meddelande till din chef.

#### <span id="page-6-0"></span>**Kod för utstämpling vid Sjuk del av dag**

Stämpla ut för sjukdom med den kod som gäller för din kommun.

*Kungälv kod 5*

 $\mathcal{C}$ 

- *Lilla Edet kod 17*
- *Stenungsund kod 10*
- *Tjörn kod 10*

En ny post skapas i frånvaro.

*Denna kod gäller bara när du går hem del av dag, vid heldags frånvaro måste du rapportera frånvaron i kalendern.* 

I rutan Meddelande kan du skriva ett meddelande till din chef.

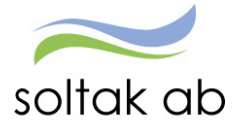

## <span id="page-7-0"></span>Aktiv tid

Du som har beredskap och är kopplad till ett beredskapsschema eller har rapporterat in Bunden tid i Självservice HR Lön kan rapportera in störning direkt i P Mobile.

Klicka på Starta aktiv tid

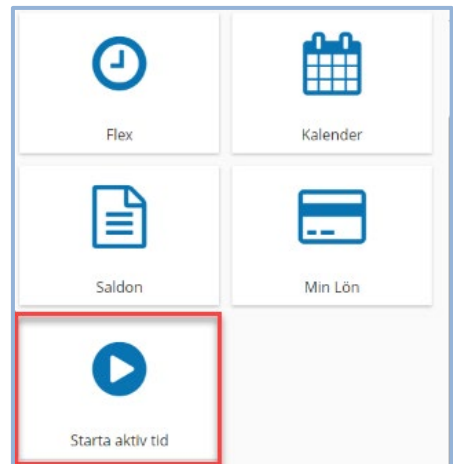

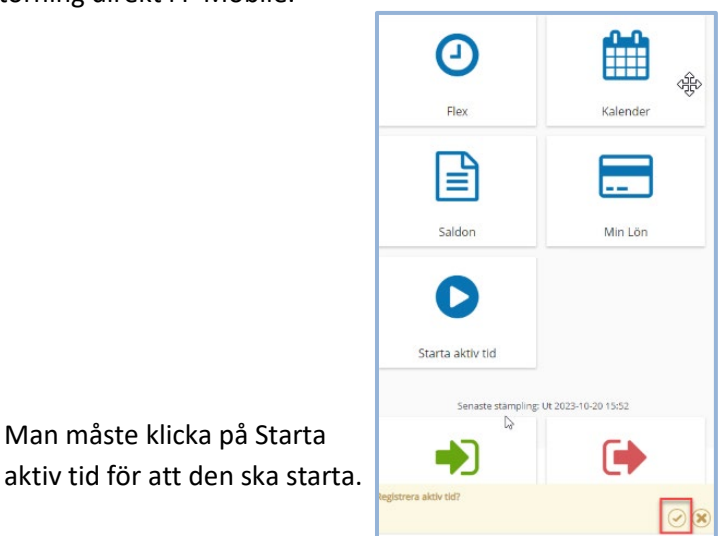

När du klickar på avsluta aktiv tid har du möjlighet att justera tiderna samt ange orsak för den aktiva tiden (datum kan ej justeras). Den bundna tidens start och slut visas överst på sidan.

Man måste klicka på Starta

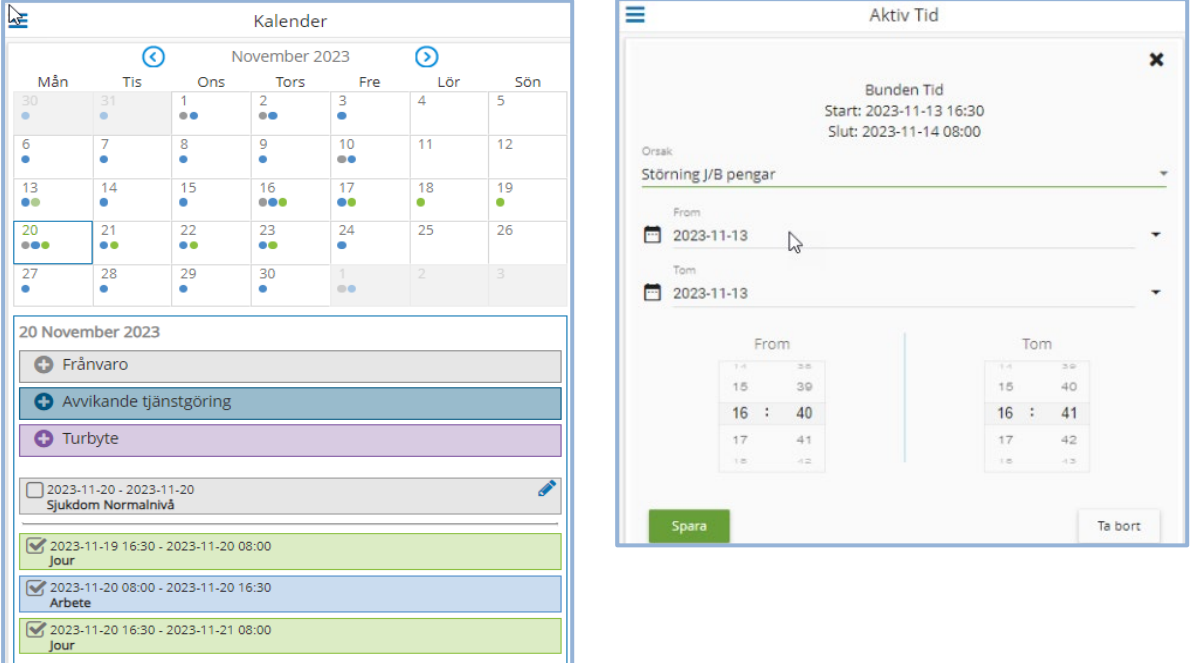

Om den bundna tiden ligger över ett dygnsbryt, visas from och tom datum för att möjliggöra registrering över dygnsbryt.

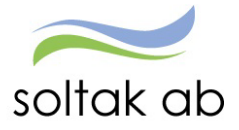

# <span id="page-8-0"></span>Kalender

 $\overline{\phantom{a}}$ 

I kalendern kan du rapportera frånvaro (även ändra eller ta bort) samt rapportera avvikande tjänstgöring.

Genom att klicka på pilarna till vänster och höger om månaden så flyttar du dig mellan månaderna i din kalender.

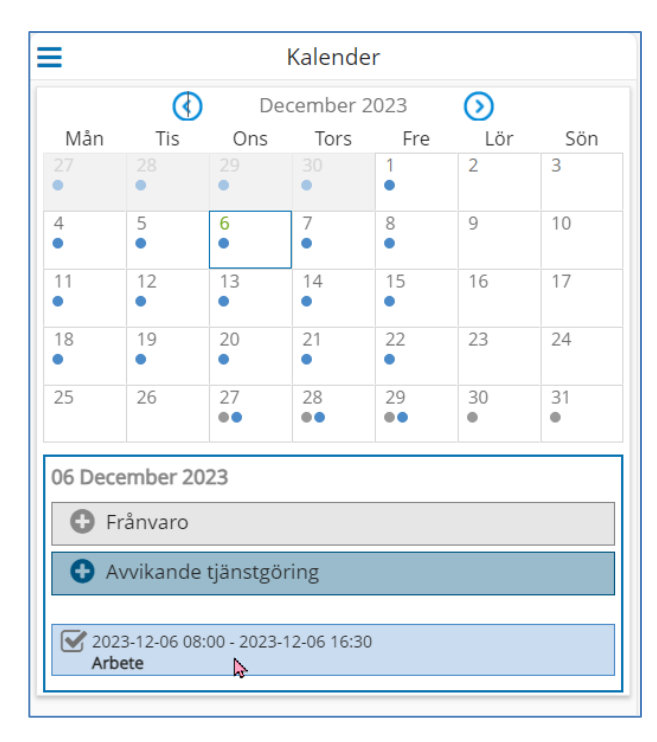

Dagar med blå prickar är arbetsdagar utifrån ditt aktuella schema.

Dagar med grå prick är dagar med rapporterad frånvaro.

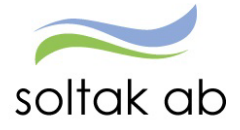

#### <span id="page-9-0"></span>**Frånvaro**

Frånvaro som till exempel sjukdom eller tillfällig föräldraledighet skall alltid rapporteras in direkt i anslutning till att den inträffar och planerad frånvaro som tex semester, tjänstledighet ska vara rapporterad och beviljad av chef innan den infaller.

Det är alltid du som medarbetare som ska rapportera in din frånvaro men om du av någon anledning inte kan det ska du be din chef eller administratör om hjälp.

I [Förklaringar på Frånvaroorsaker](https://www.soltakab.se/manualer-2/) får du hjälp med vilka orsaker du ska använda.

Markera den dag du ska rapportera frånvaro på genom att klicka på dagen i kalendern.

Klicka på plustecknet vid Frånvaro.

#### <span id="page-9-1"></span>Frånvaro heldag

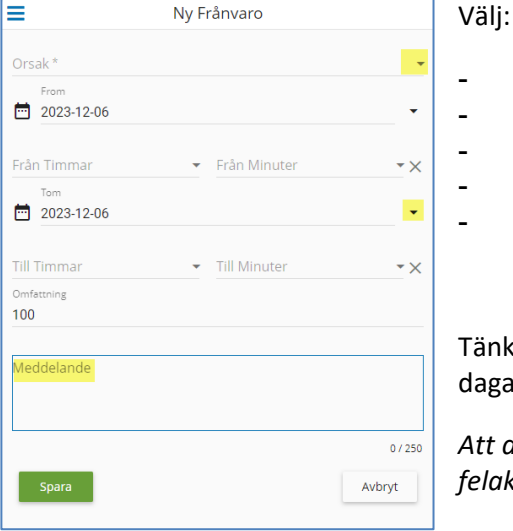

- Orsak - From - Tom **Meddelande** Spara

Tänk på att rapportera in frånvaro som sträcker sig över flera dagar i en post för att förhindra felaktigheter t ex:

*Att du inte blir anmäld till Försäkringskassan dag 15 eller får felaktiga/för höga avdrag.*

När du är **sjuk eller vabbar** (tillfällig föräldrapenning) bockar du i rutan TV – din frånvaro rapporteras utan slutdatum eftersom du inte vet när du eller barnet blir friska.

Om posten tillstyrkts eller beviljats måste administratör eller chef rapportera in t o m datum när du är tillbaka på arbetet för att frånvaron ska avslutas.

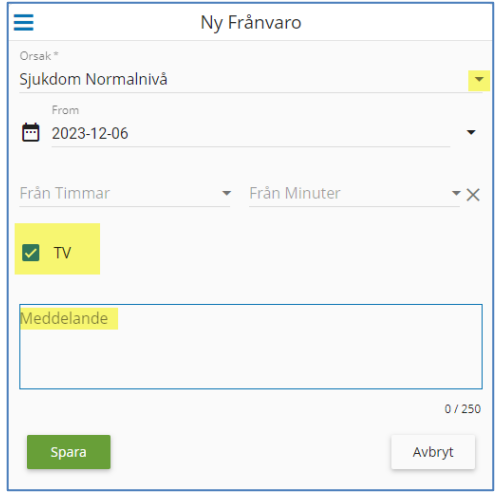

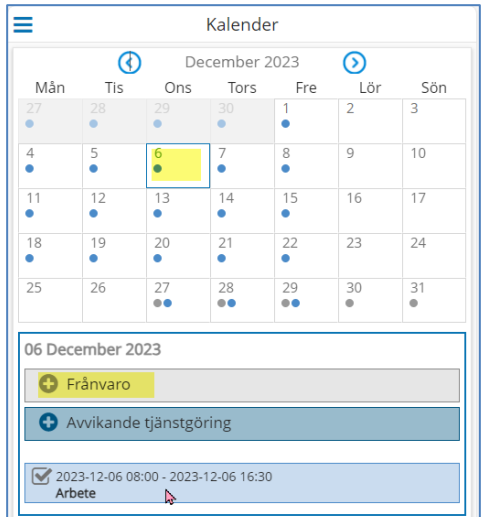

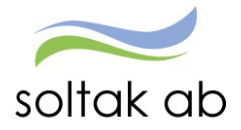

#### <span id="page-10-0"></span>Frånvaro del av dag

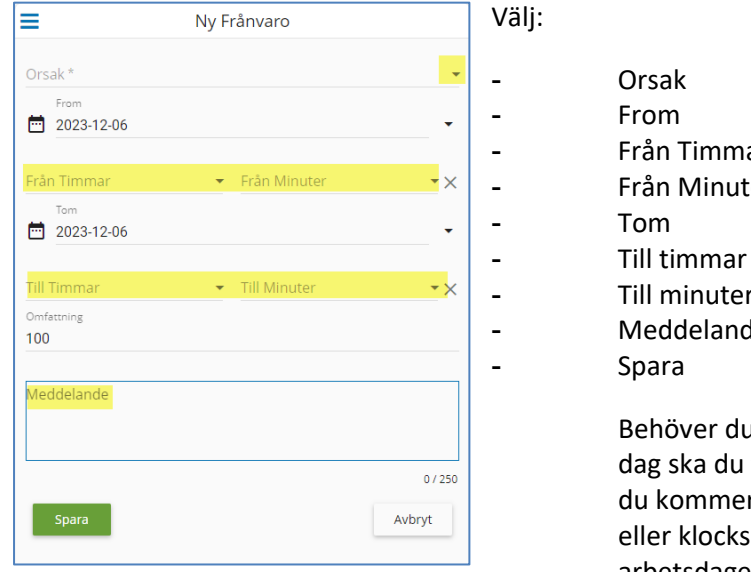

- Från Timmar - Från Minuter - Till minuter - Meddelande

> Behöver du vara frånvarande från ditt arbete del av dag ska du tänka på att ange klockslag antingen när du kommer till arbetet (början av arbetsdagen) eller klockslag när du lämnar arbetet (slutet av arbetsdagen).

#### <span id="page-10-1"></span>Frånvaro med omfattning

Om du under en period väljer att gå ner i arbetstid ska du söka frånvaro med omfattning, du skriver t e x 25 om det är 25% du ska vara ledig på raden Omfattning.

För att dina arbetstider ska bli rätt och du ska få rätt ersättningar/frånvaro måste din chef eller din administratör skicka in ett tillfälligt schema till SOLTAK Kundservice på den nya arbetstiden.

#### <span id="page-10-2"></span>Signal minustid komp

När du söker kompledigt kommer det en varning om det finns noll eller minustimmar i innestående komptid, detta för att du inte kan söka ledigt utan inarbetade timmar.

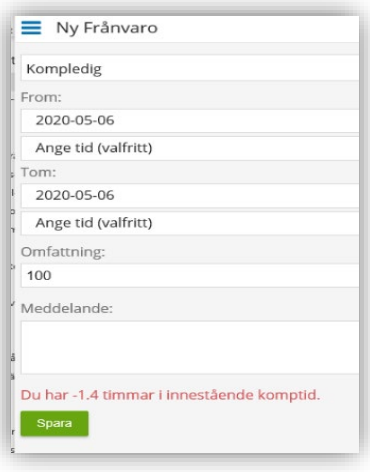

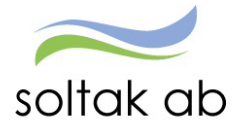

#### <span id="page-11-0"></span>**Ändra Ta bort frånvaro**

Frånvaroposter som inte är tillstyrkta av administratör eller beviljade av chef kan du ändra på genom att ställa dig på rätt dag i kalendern och klicka på pennan bredvid posten. Det du kan ändra är:

- $\triangleright$  T o m datum
- $\triangleright$  Timmar/minuter
- $\triangleright$  Meddelande

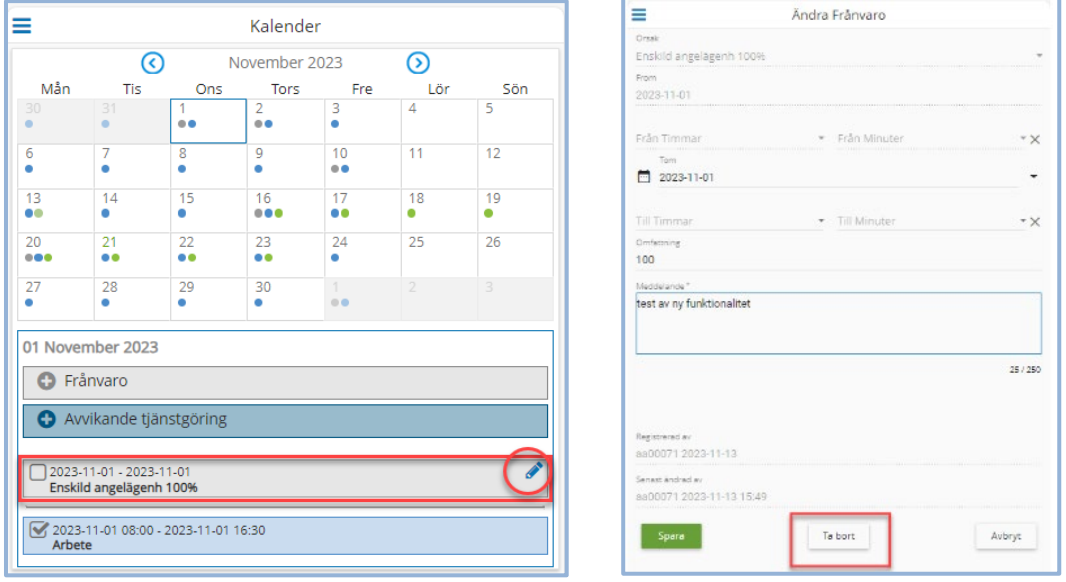

Du kan även ta bort frånvaroposten under förutsättning att den inte tillstyrkts eller beviljats.

Frånvaro som är registrerad i Självservice HR Lön går även att ändra/ta bort i P Mobile under förutsättning att den inte tillstyrkts eller beviljats.

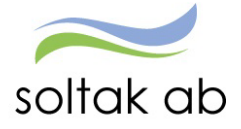

#### <span id="page-12-0"></span>**Avvikande tjänstgöring**

All tid som du arbetar över din schemalagda arbetstid ska du rapportera in via Avvikande tjänstgöring.

För dig som är timanställd och **inte** bokad via Time Care Pool ska du rapportera in din arbetade tid i avvikande tjänstgörings.

I [Förklaringar Avvikande tjänstgöring](https://www.soltakab.se/manualer-2/) får du förklaring på vilka orsaker som går att rapportera och när du ska välja vilken.

#### <span id="page-12-1"></span>Rapportera Avvikande tjänstgöring

Markera den dag du ska rapportera avvikande tjänstgöring för genom att klicka på dagen i kalendern.

Klicka på plustecknet vid Avvikande tjänstgöring.

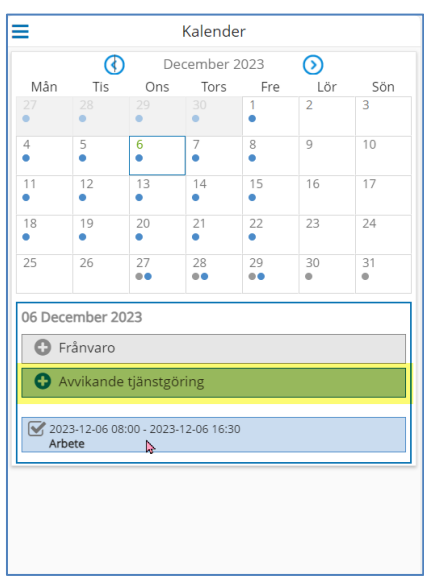

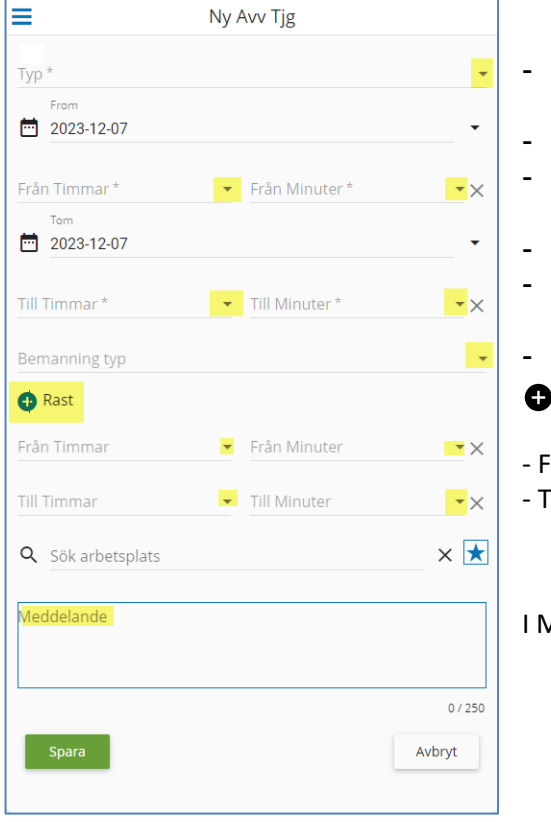

# - From - Från Timmar - Från Minuter - Tom - Till Timmar - Till Minuter

**Bemanningstyp** 

Välj:

- Typ

- Rast Alla pass längre än 5 timmar ska ha 30 minuters rast
- Från Timmar Från Minuter
- **Fill Timmar Till Minuter**

Meddelande kan du skriva en notering till din chef.

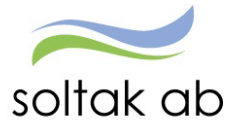

- *Sök arbetsplats*

Klicka på förstoringsglaset för att söka fram arbetsplatsen du arbetat på

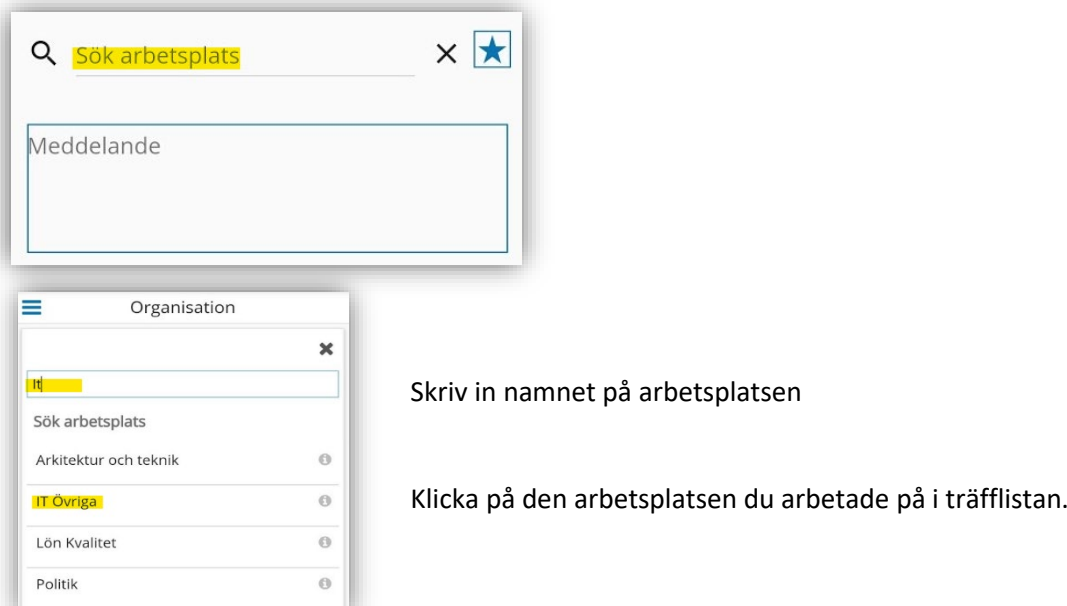

#### <span id="page-13-0"></span>Favorit arbetsplats

Genom att klicka den blåa stjärnan på så favorit markerar du arbetsplatsen. Den hamnar i en lista som du kan kommer åt genom att trycka på  $\vert \star \vert$ .

Om du valt fel arbetsplats så klicka på X och gör en ny sökning.

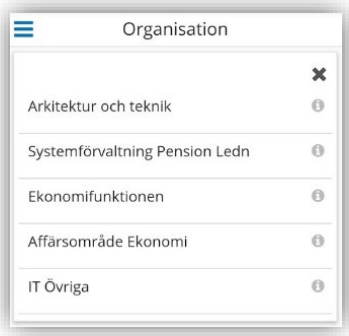

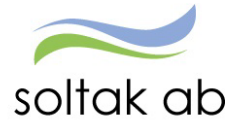

### <span id="page-14-0"></span>Saldon

Här kan du se dina saldo uppgifter för semester, jourkomp och diverse ackar.

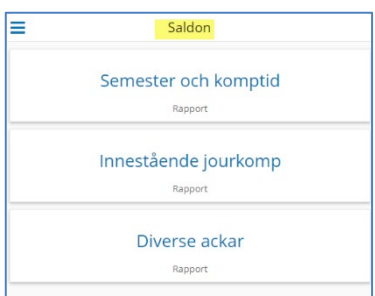

#### Semester och komptid

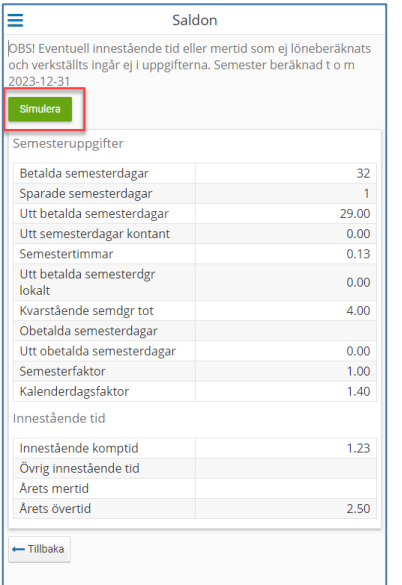

Dagarna som visas är de som är uttagna fram till senaste lönekörningen.

Om du sökt semester framåt i tiden som inte är lönekörd kan du klicka på Simulera semester och på så sätt få veta hur många semesterdagar du har kvar (dagarna behöver inte vara beviljade).

Om du arbetat Extra tid och sparat det till tid så ser du de timmar du kan söka ledigt med i Innestående komptid

#### <span id="page-14-1"></span>Innestående jourkomp

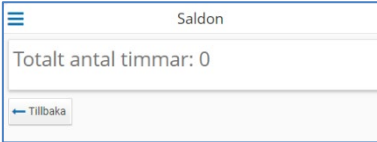

Extra tid jour som sparats till komp.

#### <span id="page-14-2"></span>Diverse ackar

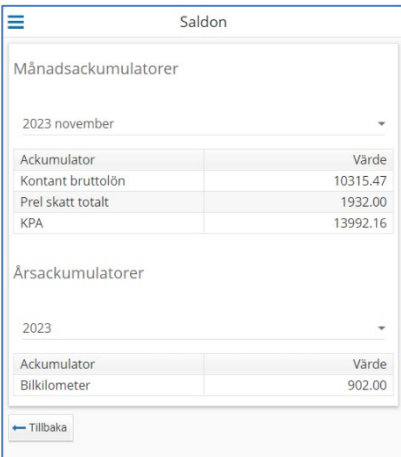

Månadsvis kan du se din bruttolön och ditt skatteavdrag,

Årsackumulator – här ser du hela årets värden.

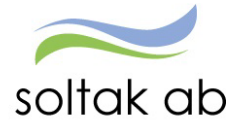

# <span id="page-15-0"></span>Min Lön

Under Min Lön ser du din senaste lönespec.

Din aktuella lönespecifikation kan ändras fram till det att Soltak Lön gör lönekörningen, vilket sker runt den 20:de i månaden.

Ta för vana att kontrollera din lönespec med jämna mellanrum så att rätt lön betalas ut. Skulle du upptäcka att den inte ser korrekt ut, kontakta din chef snarast.

Nästa månads lönespec kan du se fr o m den första nästkommande månad.

Du kan se äldre specifikationer genom att klicka på pilen till höger om Utbetalningsdatum.

> För dig med fler anställningar kan du se vilka löneposter som tillhör de olika anställningsnumren

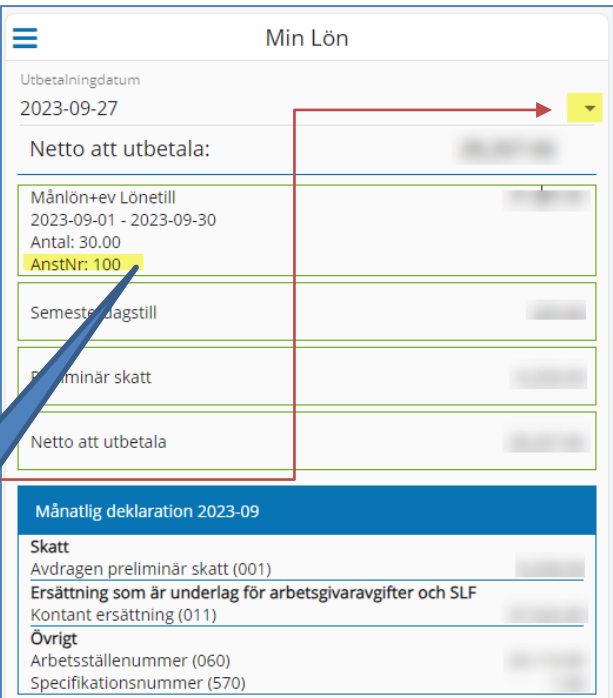

#### <span id="page-15-1"></span>Retroutbetalning

När din nya lön ska retro beräknas ser du ett meddelande om att du inte kan se din kommande löneutbetalning före lönekörningen är gjord eftersom din nya lön beräknas bakåt i tid.

Detta är för att alla chefer ska hinna meddela sina medarbetare den nya lönen innan den syns på lönespecen.

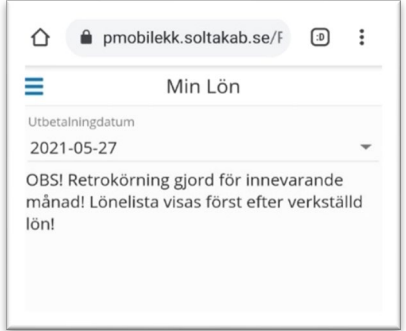